## *Camera*

#### *To take a picture or record a video clip*

*1. Close the phone. From standby, press and hold to activate the camera. Use the navigation key to switch between camera and video*  **LAT** *recorder.* 

- 2. Press  $\circ$  **b** take a picture or start recording. To end video *recording, press* (a) again.
- *• To take another picture or record another clip,*  press  $\circled{a}$  or press  $\circled{f}$  to return to the viewfinder.
- *• To deactivate the camera or the video recorder,*  press and hold  $\textcircled{\frown}$ .

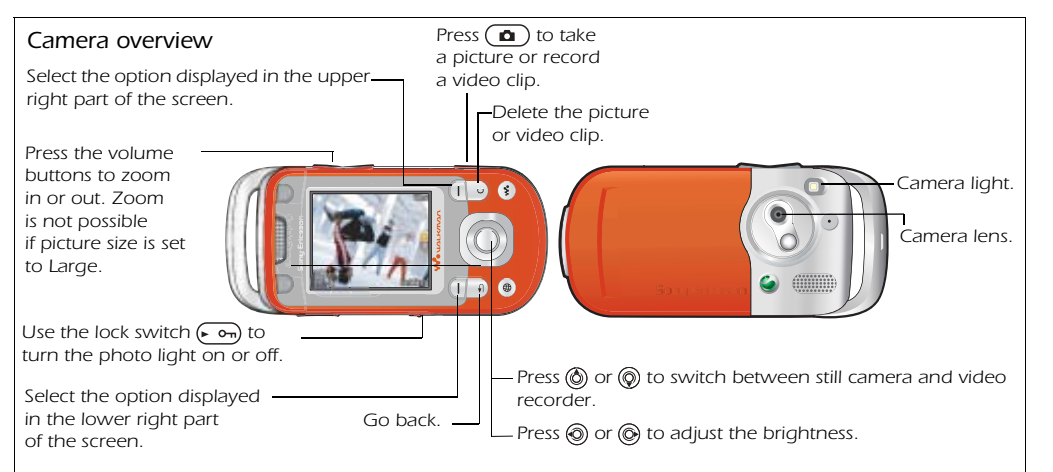

**This is the Internet version of the user's guide. © Print only for private use.** Download from Www.Somanuals.com. All Manuals Search And Download.*Browse the Internet using HTTP (Hyper Text Transfer Protocol). See Downloading settings above on how to get the settings needed into your phone.*

**▶ Settings and use ⓒ or ⓒ to scroll** *to the Connectivity tab* } *Internet Settings* } *Internet Profiles and select a profile to use.*

#### *Camera settings*

*When you are in the viewfinder* } *Settings to view a number of options to adjust and enhance your pictures and video clips before taking or recording them.*

*For more details see the supplied User guide, or the Getting started guides available at [www.sonyericsson.com/support.](http://www.sonyericsson.com/support)*

# *Downloading Settings*

*Download settings for Internet/WAP browsing, email and MMS (picture messaging) from [www.sonyericsson.com/support.](http://www.sonyericsson.com/support)*

- *1. On your computer, browse to [www.sonyericsson.com/support.](http://www.sonyericsson.com/support)*
- *2. Select a region and a country or Global support area.*
- *3. Select the Phone setup tab, and select a phone model.*
- *4. Select which setting you want to download to your phone.*

# *Browsing the Web*

#### *To select an Internet profile*

#### *To start browsing*

} *Internet Services and select a service or* } *Internet Services*  } *More to view options.*

#### *To stop browsing*

} *More* } *Exit Browser.*

## *Update Service*

*Use Update Service to keep your phone updated with the latest software. Download and install a new software version without affecting the content in your phone.*

礟  $\mathcal{L}_{\mathbf{r}}$ 

*See the Connectivity chapter in the User guide for more information on how to use Update Service.*

*For copyright and trademark information, please see the User guide. AE/LZT 108 7508 R1A August 2005*

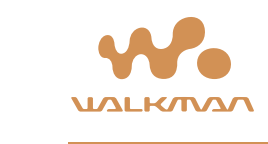

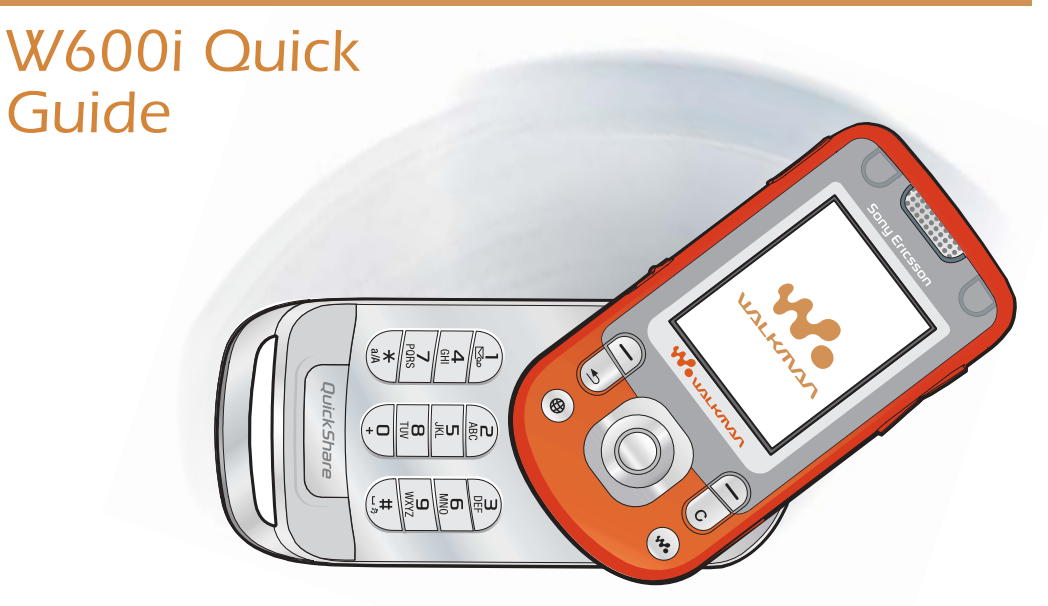

1. Press and hold  $\Omega$ . The first *start-up may take a couple of minutes.*

#### *To turn on the phone*

*2. Select whether you want to use the phone with full functionality or the WALKMAN™ player only. This setting can be changed in Settings, General, Startup Menu.*

*Press and hold*  $(\overline{)}\$  to start *or pause music. Choose* 

*3. Enter your SIM card PIN, if requested.*

*4. At first start-up, select the language you want for your phone menus. Press Yes if you want the setup wizard to help you get started, and follow the instructions that appear to complete the setup.*

*Play/Pause Button*

*between using this button for the WALKMAN™ player or the FM Radio, or the most recently used of these.*

*WALKMAN™ Player*

- **•** Press and hold  $(\blacktriangleright \mathbf{I})$  to pause *the playback. Press again to resume playing.*
- Press ( $\overline{\mathbf{w}}$ ) to minimize *the WALKMAN player during playback.*
- Press  $\circledcirc$  to go forward to the next music track *or video clip. Press to go back to the previous music track or video clip.*
- Press and hold  $\textcircled{e}$  or  $\textcircled{e}$  to fast forward or rewind *when playing music tracks or video clips.*
- Press ( $\circled{0}$ ) or  $\circled{0}$ ) to scroll through the playlist during *playback. Files that are highlighted will not be selected until you press Play.*

*The WALKMAN player works as a music player and video player all in one.*

### *To play music and videos*

*Press*  $\left(\overline{\bullet}\right)$  and then  $\left(\overline{\bullet}\right)$ . Browse for songs by artists, *tracks, or in playlists. You can also browse for video clips. Press*  $\textcircled{\tiny{\textcircled{\tiny{}}}}$  to open a list, or  $\textcircled{\tiny{\textcircled{\tiny{}}}}$  to go back. Highlight a title

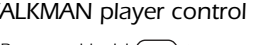

} *Play.*

#### *WALKMAN player control*

2. Select Settings and use  $\textcircled{\tiny{0}}$  or  $\textcircled{\tiny{0}}$  to scroll *to the Connectivity tab.* } *USB Connection* } *Yes. Note! Do not remove the USB cable during the file transfer. It may damage your phone memory.*

# *Transferring Files*

*When you connect your phone to a computer using the USB cable, you can view the phone as a drive on the computer.* 

*You can use the drag-and-drop functionality in your computer to:*

**This is the Internet version of the user's guide. © Print only for private use.** Download from Www.Somanuals.com. All Manuals Search And Download.

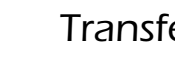

*• Transfer files between the phone and the computer.*

*• Move and organize files in the phone.*

*• Delete files from* 

- - *the phone.*

*For information on managing files and transferring music, visit [www.sonyericsson.com/support.](http://www.sonyericsson.com/support)*

### *To start a USB connection*

- 
- 

*1. Turn on the phone, and connect the USB cable to your phone and to your computer.*

#### *To end a USB connection*

- *1. Exit the USB connection on your computer. In Windows, click the Safely Remove Hardware icon in the Taskbar, and follow the instructions.*
- *2. Remove the USB cable from your phone.*

# *Synchronization*

*You can synchronize your phone contacts, appointments, tasks and notes with similar programs in a computer using Bluetooth™ wireless technology, infrared or the supplied USB cable.*

*On your computer, you have to install the Sync Station synchronization software which is part of the PC Suite found on the supplied CD.*

*For more information on synchronization, visit [www.sonyericsson.com/support.](http://www.sonyericsson.com/support)*

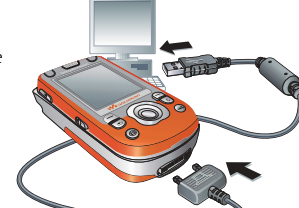

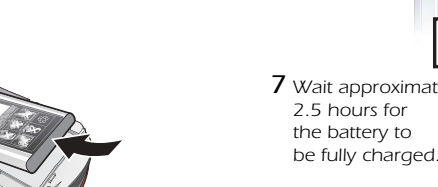

*8 Remove the charger.*

*4 Slide the battery cover into place.*

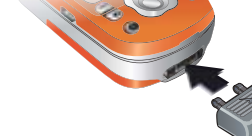

*3 Insert the battery with the label side up and the connectors facing each other.*

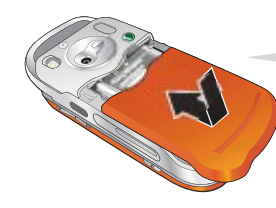

*before the battery icon appears on the screen.*  $\approx$  30 min *7 Wait approximately 2.5 hours for* 

 $\approx$  2.5 h.

*1 Remove the battery cover, if attached.*

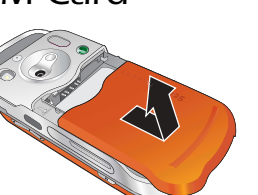

## *Battery and SIM Card*

*2 Insert the SIM card with the gold contacts facing down. 6 It may take up to 30 minutes* 

*5 Connect*  **The Contract of the Contract of the Contract of the Contract of the Contract of the Contract of the Contract of the Contract of the Contract of The Contract of The Contract of The Contract of The Contract of The Contract** *the charger to the phone. The symbol on the charger must face upwards.*

Free Manuals Download Website [http://myh66.com](http://myh66.com/) [http://usermanuals.us](http://usermanuals.us/) [http://www.somanuals.com](http://www.somanuals.com/) [http://www.4manuals.cc](http://www.4manuals.cc/) [http://www.manual-lib.com](http://www.manual-lib.com/) [http://www.404manual.com](http://www.404manual.com/) [http://www.luxmanual.com](http://www.luxmanual.com/) [http://aubethermostatmanual.com](http://aubethermostatmanual.com/) Golf course search by state [http://golfingnear.com](http://www.golfingnear.com/)

Email search by domain

[http://emailbydomain.com](http://emailbydomain.com/) Auto manuals search

[http://auto.somanuals.com](http://auto.somanuals.com/) TV manuals search

[http://tv.somanuals.com](http://tv.somanuals.com/)